## 予備登録方法

- 「特別資格サポート制度「B制度」『利用ガイド』」をよく読 み、この制度を利用するにあたっての概要を理解してください。
- 各講座の内容や日程について「資格講座ガイド2020」にて事 前に確認した上で登録作業を行うとスムーズです。
- ✔B制度を利用し講座受講を希望する方は、**期日までに予備登録** を完了してください。期日を過ぎての登録はできません。

予備登録期間は利用ガイドP.8~9を確認してください。

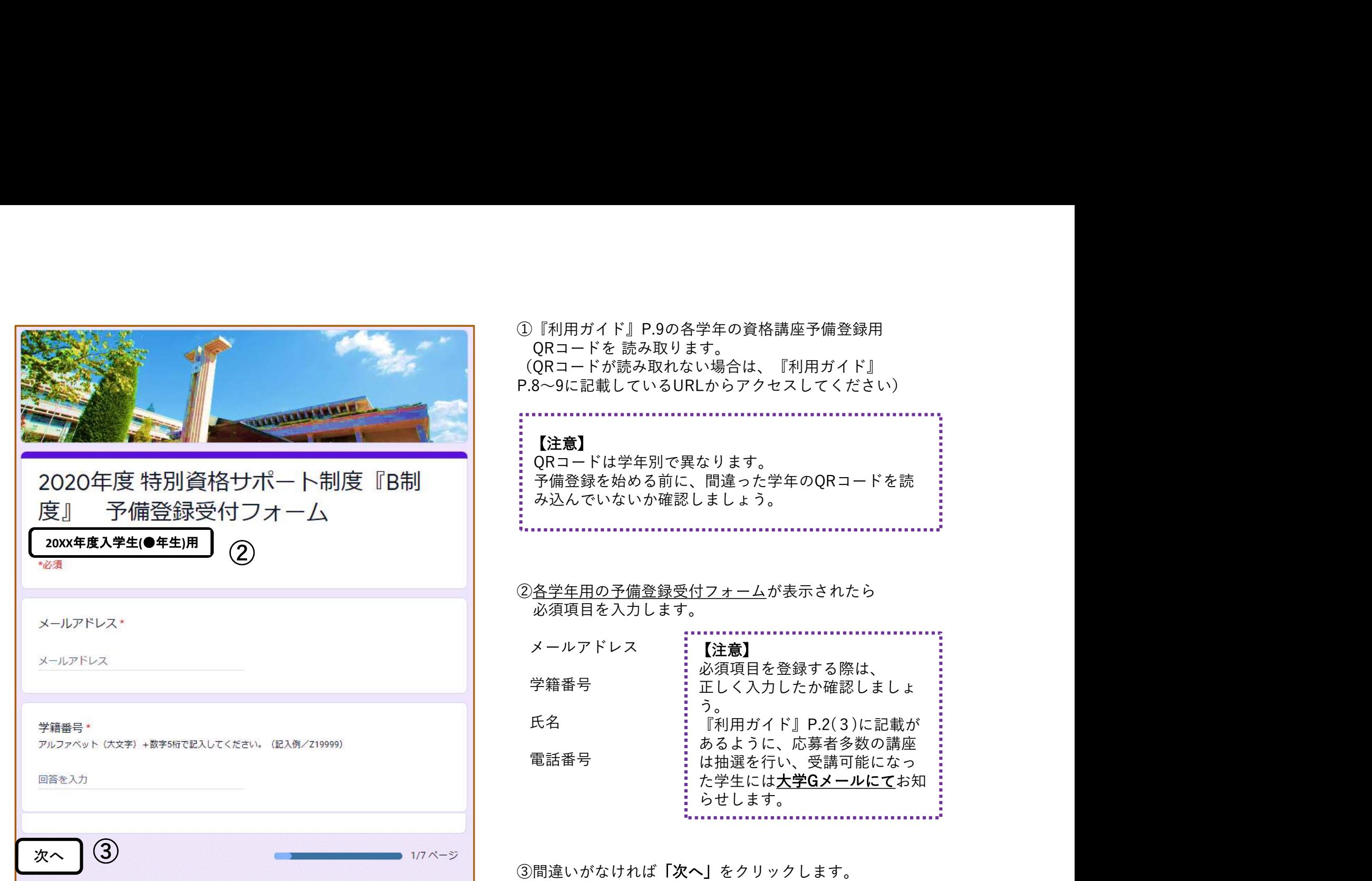

④【夏期集中】に実施する講座の受講希望フォームが表示されます。 **NAMES AND POST OFFICE** 2020年度 特別資格 ⑤【夏期集中】に受講したい講座にチェックをします。 サポート制度『B制 度』 予備登録受 【注意】 1年間で5講座まで予備登録ができますが、『利用ガイド』 付フォーム のP.12~16に学年別の「B制度対象講座表」を確認して、 しっかり計画を立てた上で予備登録を始めることを強くお すすめします。 【夏期集中】に実施する講座の受講希 空 【東生駒】【学園前】どちらで実施する講座なのかも確認 してからチェックをしましょう。 ④ 1年間で最大5講座まで選択できます。 が重複していないか必ず確認してください。 【夏期集中】に受講を希望する講座がない場合は、 何も入力せずに「次へ」ボタンを押してください。 ⑥【夏期集中】の予備登録が終われば「次へ」をクリックし、 【夏期集中】 同様に【後期】、【春期集中】へと進みます。 受講希望 【学園前】 Microsoft Office (5)<br>- EXAI - THE 【注意】<br>- 予備登録受付フォームの受講希望登録ページ数は学年ごと 【注意】 **Specialist Word** 2016 講座 に異なります。 ※2018年度入学生(3年生)は特に対象講座数をよく確認  $4/7$   $\sim -5$ してください。 ※本資料では、2019年度入学生(2年生)用の画面を貼り 次へ 戻る (6) さいこう はいて説明しています。 こうかい こうかい こうかい

2020年度特別資格 サポート制度『B制 度』 予備登録受 付フォーム

#### 予備登録の最終確認

特別資格サポート制度「B制度」は、1年間に最大5講 座までが対象となります。

>>5講座を超えて受講希望を選択していませんか?  $<<$ 

5講座を超えて受講希望を選択された場合は、『全て の受講希望を無効」としますのでお気を付けくださ  $U_{\alpha}$ 

なお、受講希望の入力内容については、最初の画面 で入力したメールアドレス宛に入力内容のコピーデ ータが送付されますので、必ず確認をしておいてく ださい。

入力内容を修正することはできません。修正したい 場合は、再度「QRコード」又は「URLのアドレ ス」から再登録を行ってください。最後に入力した 内容を最終予備登録として受付いたします。

それでは、確認ができましたら、下の「送信」ボタ ンを押して入力を完了してください。

⑦【予備登録の最終確認】が表示されたら以下の点を 再確認します。

#### >>5講座を超えて受講希望を選択していませんか?<<

5講座を超えて受講希望を選択された場合は、 『**全ての受講希望を無効**』としますので、ご注意く<br>ださい。 ださい。 しょうしょう しゅうしょう こうしょう しょうしょう しょうしょく

※前期にB制度を利用して講座を受講された方※ 前期に受講した講座の数を差し引いた残りの講座数 を登録するよう注意してください。

⑧予備登録の内容に間違いないことを確認の上、「送信」を クリックすると、回答のコピーがご自身が指定したアドレス に送信されます。

届いたメールの内容は必ず確認し、保管・保存してください。

# 予備登録変更 ICOUTC

### 【予備登録内容の変更について】

~講座の選択をやり直したい・登録情報を間違えた! などの時に~

- 再度、該当のQRコードを読み込み(『利用ガイド』P.9)、必要事項の入力と希望の講座を登 録してください。
- 予備登録期間中で登録を行ってください。 最新の登録日の内容を最終的な予備登録内容とみなし、抽選を行います。
- ✔ 予備登録の内容は"自己責任"です。

予備登録期間後の変更希望は認められません。

その結果、当選した講座の受講ができないとなった場合は、助成金の返還をしていただく場合 があります。